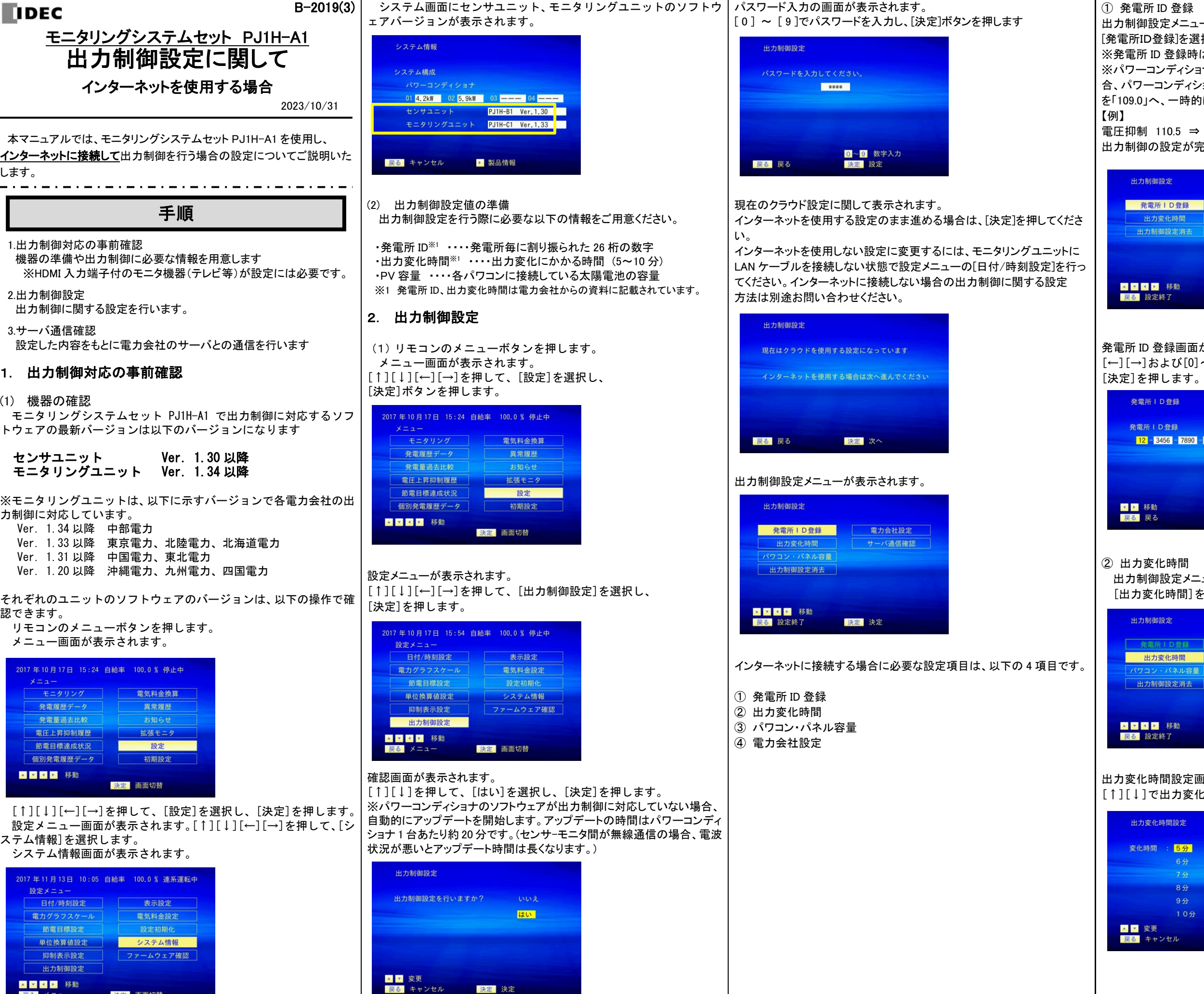

EIREA

■■■■■ 移動 戻る メニュー

決定 画面切替

- **DEEP 移動** 決定 決定 展る 設定終了
- 出力制御設定 発電所ID登録 パワコン・パネル容量 出力変化時間 スケジュール取込 出力制御設定消去
- 電圧抑制 110.5 ⇒ 109.0 出力制御の設定が完了しましたら元の整定値へ戻して下さい。

① 発電所 ID 登録

出力制御設定メニューで[↑][↓][←][→]を押して、

[発電所ID登録]を選択し、[決定]を押します。

※発電所 ID 登録時は、パワーコンディショナを停止させてください。 ※パワーコンディショナの停止が確認できないメッセージが表示される場 合、パワーコンディショナの電圧抑制の整定値をご確認頂き、整定値の値 を「109.0」へ、一時的に変更して再度発電所ID登録の操作を実施下さい。 【例】

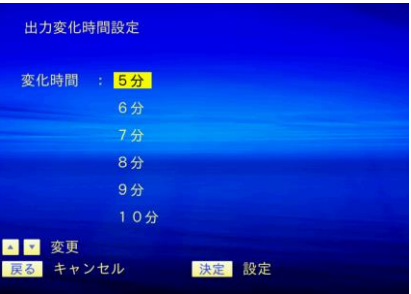

発電所 ID 登録画面が表示されます [←][→]および[0]~[9]を押して、発電所 ID を入力し、

発電所 ID登録

② 出力変化時間 出力制御設定メニューで[↑][↓][←][→]を押して、 [出力変化時間]を選択し、[決定]を押します。

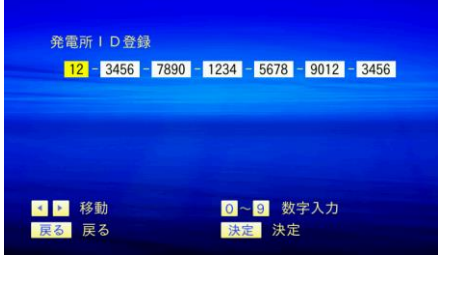

出力変化時間設定画面が表示されます。 [↑][↓]で出力変化時間を選択し、[決定]ボタンを押します

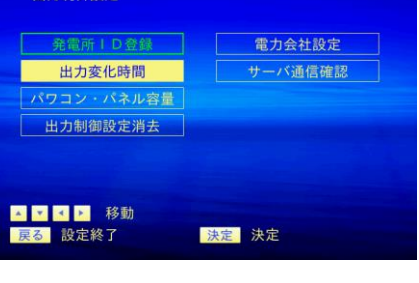

# ③ パワコン・パネル容量 出力制御設定メニューで[↑][↓][←][→]を押して、 [パワコン・パネル容量]を選択し、[決定]ボタンを押します。

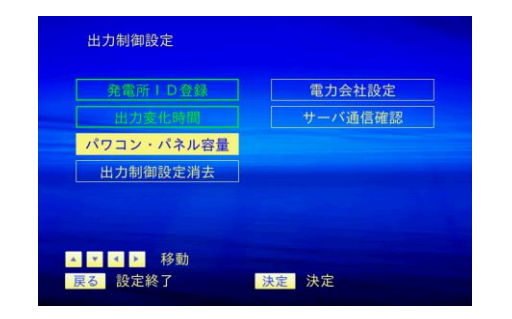

パワコン・パネル容量画面が表示されます 各パワコンに対応するパネル容量を[0]~[9]を押して入力し、 [決定]ボタンを押します。

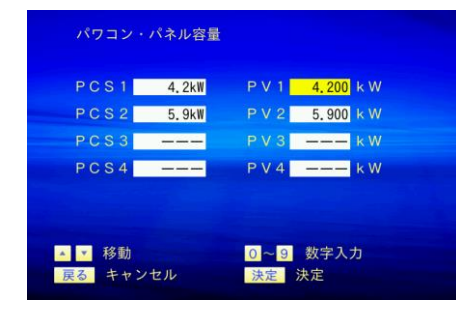

#### ④電力会社設定

出力制御設定メニューで[↑][↓][←][→]を押して、 [電力会社設定]を選択し、[決定]ボタンを押します。

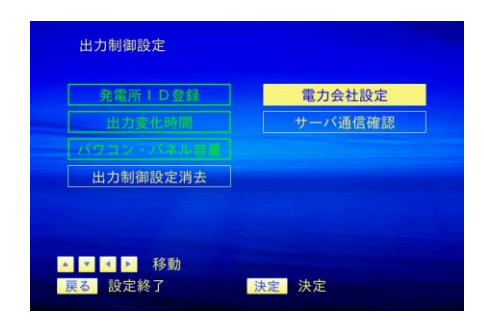

#### 電力会社設定画面が表示されます。 [↑][↓][←][→]を押して、電力会社を選択し、 [決定]ボタンを押します。

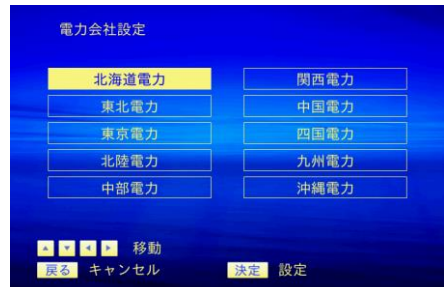

# 以上で出力制御に関する設定は終わりです。

# 3. サーバ通信確認

出力制御設定で設定した情報をもとに電力会社のサーバと通信を行い ます。発電所 IDの登録確認を行い、時刻情報、スケジュール情報のダウ ンロードを行います。

出力制御設定メニューで[↑][↓][←][→]を押して、[サーバ通信確認] を選択し、[決定]を押します。

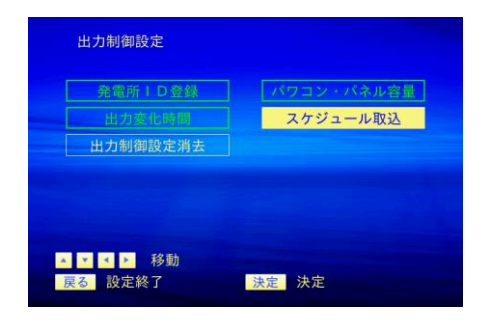

# 時刻情報の取得を行います。

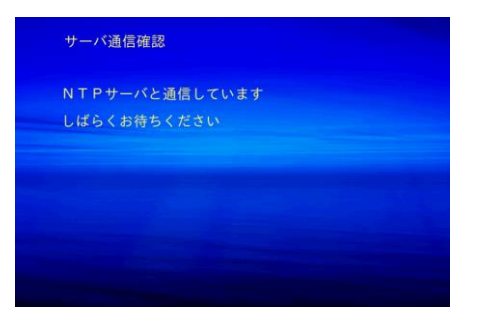

# 時刻情報の取得に成功した後、発電所IDの登録確認を行います。

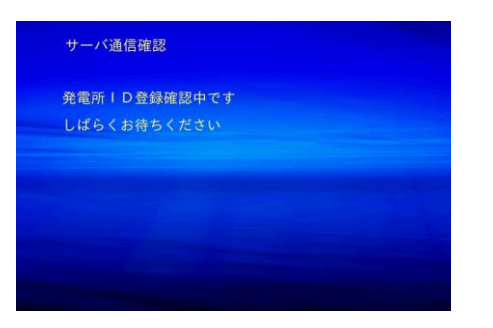

#### 発電所 IDの登録確認が完了した後、以下の画面が表示されますので [決定]を押します。

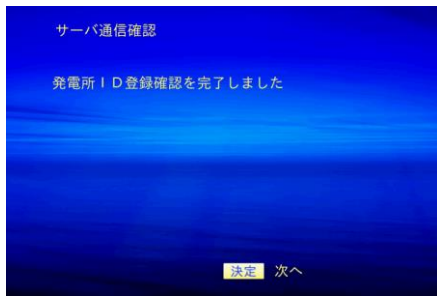

# 続いてスケジュール情報をダウンロードします。

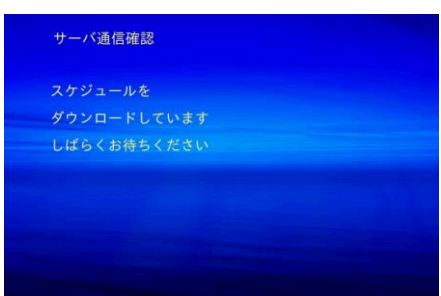

スケジュール情報のダウンロードが完了した後、下記画面が表示されま すので、[決定]を押します。

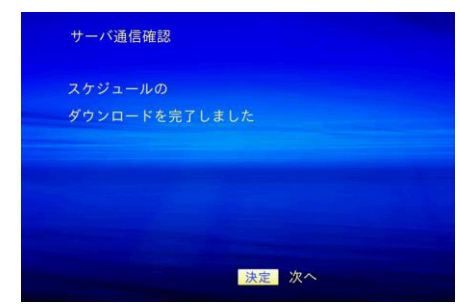

#### 出力制御設定画面が表示されますので、[戻る]を押して設定を終了しま す。

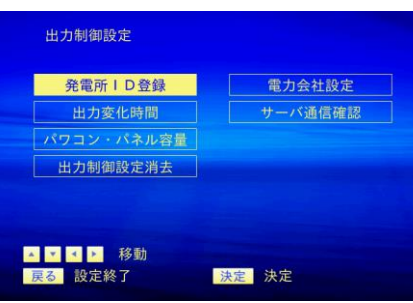

# [戻る]を押すと、出力制御画面終了の確認画面が表示されますので、 [↑][↓]を押して、[はい]を選択し、[決定]を押します。

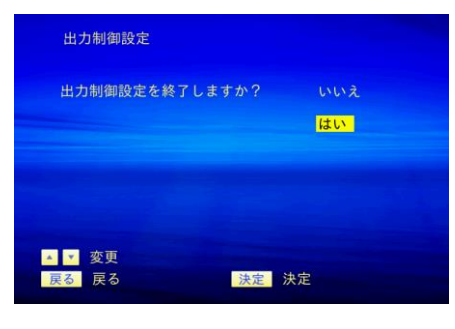

# 設定メニューが表示されます。

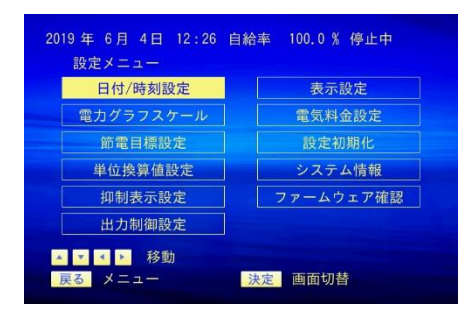

# 以上で出力制御設定は完了です。

設定の必要な項目が残っている場合

以下の画面が表示されます。出力制御設定の残りの項目を戻って設定す る場合は[戻る]を押します。一旦、出力制御設定を終了する場合は[決定] を押します。

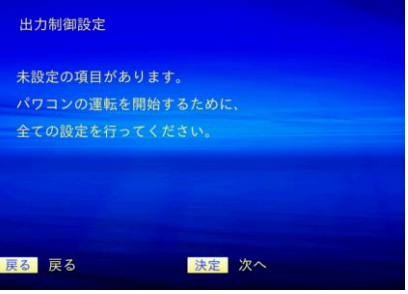

# 出力制御中の表示関して

出力制御中は、モニタリング画面の右下に「出力制御中」と表示されま

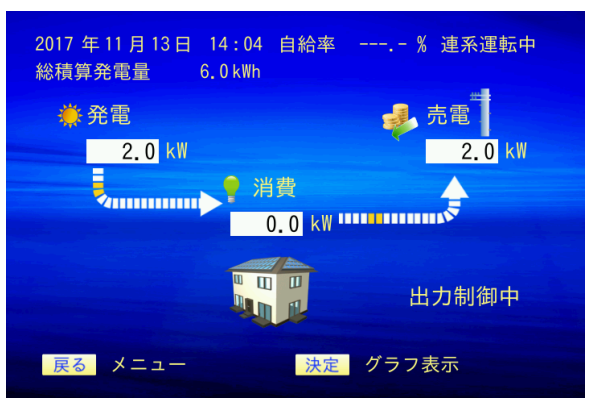

す。

製品に関するお問合せは以下の連絡先までお願いします。

IDEC 株式会社 太陽光発電関連機器ご相談窓口 TEL: 03-5719-5108 受付時間: 平日 9:00 ~ 17:00 (土、日、祝日、弊社休業日は除く)

メールでのお問い合わせ メールアドレス: solar smart@idec.co.jp 応対時間: 平日 9:00 ~ 17:00 (土、日、祝日、弊社休業日は除く)

# 製品に関するお問合せ